# Valdosta State University Remote Desktop Connection

**::Approved Faculty and Staff Only**

# **Setup and Use RDC from an Android Mobile Device**

Remote Desktop Connection (RDC) is a system that allows VSU employees to access and control their office computers from off-campus for work-at-home purposes.

### **Benefits of using a RDC:**

- Access software, documents, or emails available on your office computer without copying files.
- Access applications that can only be run from on-campus, such as Banner Forms.
- Print to your networked office printer.

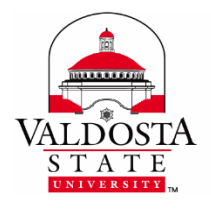

For additional assistance, contact:

**Information Security** [security@valdosta.edu](mailto:security@valdosta.edu)

or

**VSU Solutions Center** 229-245-HELP (4357) [solutions@valdosta.edu](mailto:solutions@valdosta.edu)

or

**Visit** [www.valdosta.edu/it](http://www.valdosta.edu/it)

# **Table of Contents**

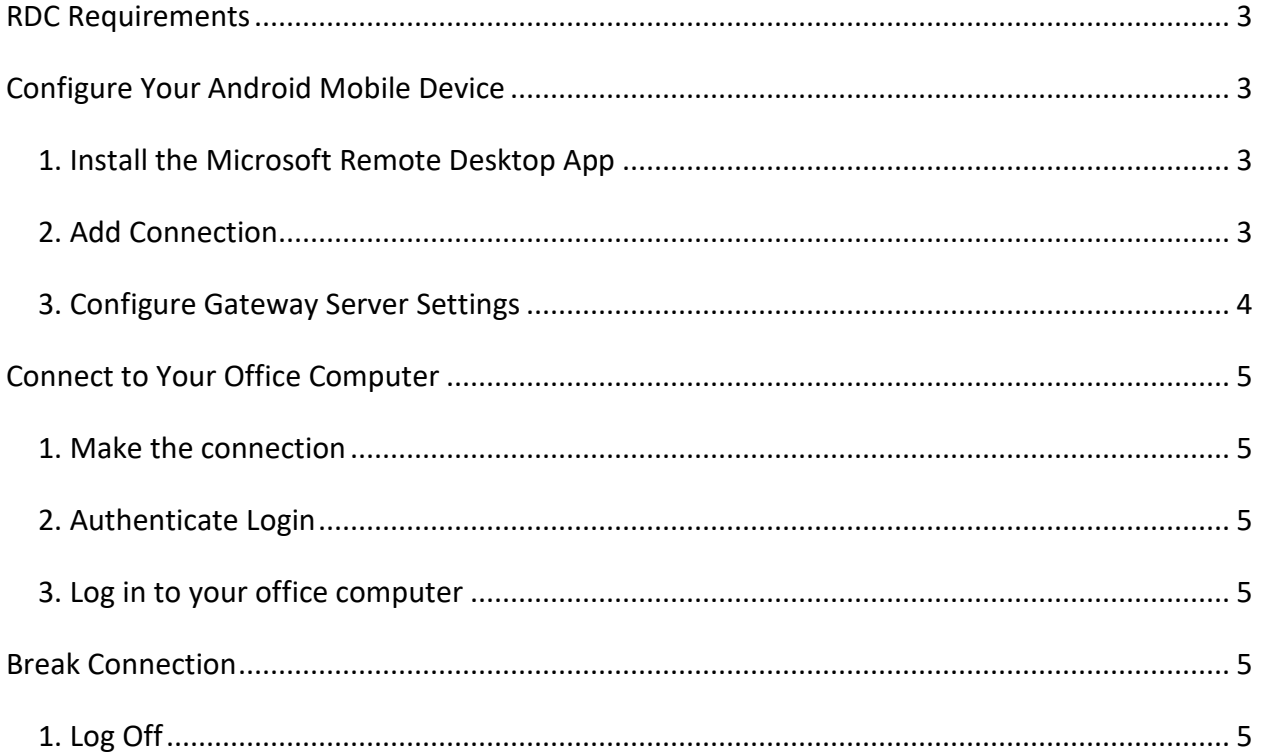

## <span id="page-2-0"></span>**RDC Requirements**

In order to utilize VSU remote desktop connection (RDC), you must:

- have received prior approval from VSU Information Security.
- have high-speed internet access.
- leave your office computer powered on.

# <span id="page-2-1"></span>**Configure Your Android Mobile Device**

#### <span id="page-2-2"></span>**1. Install the Microsoft Remote Desktop App**

**Download and install the Microsoft Remote Desktop app** from the App store on your Android mobile device > **Open app**.

<span id="page-2-3"></span>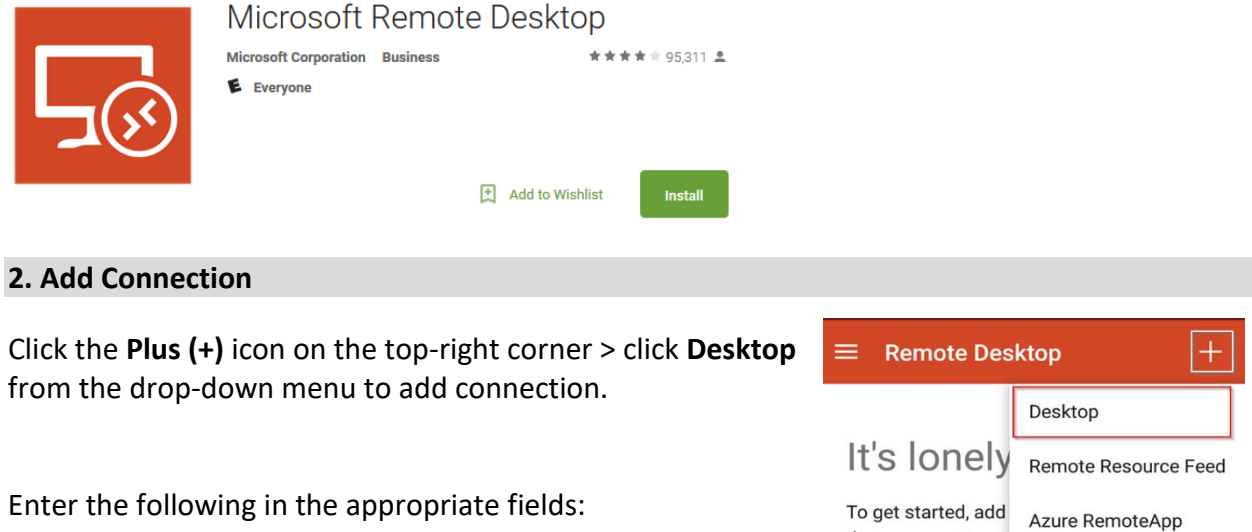

• PC name: Your office computer **IT tag number.valdosta.edu** (ex: IT12345.valdosta.edu). The tag# is affixed to the computer, and was listed on the RDC request form you submitted.

Click the **Show Additional Options** drop-down arrow on the bottom left > Click arrow to select **Add user account.**

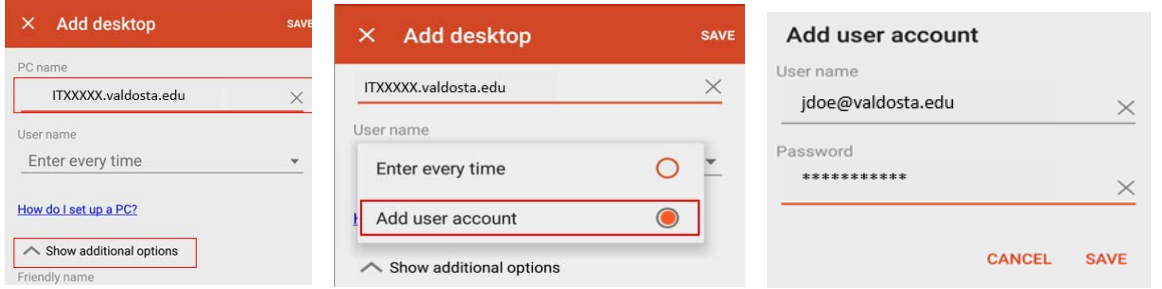

- Username: **Your VSU email address** (ex: jdoe@valdosta.edu)
- Password**: Password used to log in to your campus desktop computer**

### <span id="page-3-0"></span> **3. Configure Gateway Server Settings**

Click the **Gateway** drop-down arrow > Select **Add Gateway.**  In the Server name field, enter **rdgw.valdosta.edu**

Click the **SAVE** link.

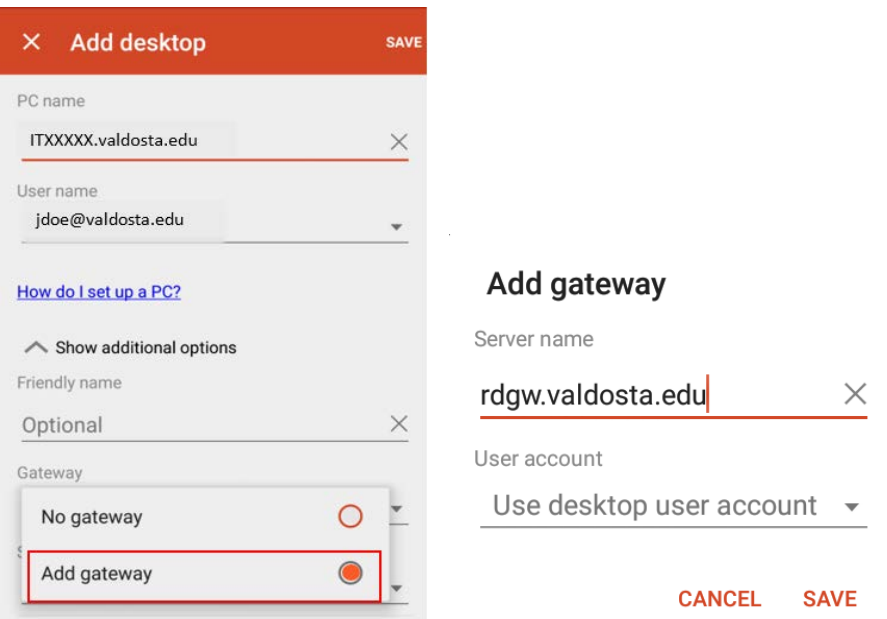

Click the User account drop-down arrow, select the **user account** (ex. jdoe@valdosta.edu) you created in Step 2.

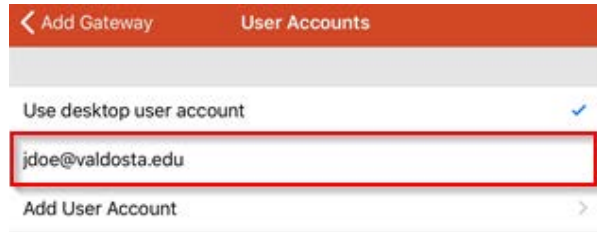

₹Æ

# <span id="page-4-0"></span>**Connect to Your Office Computer**

#### <span id="page-4-1"></span>**1. Make the Connection**

From the RDC App's Home Screen, **double click the PC name** you added. (ex. IT12345.valdosta.edu). *The connection will initiate.*

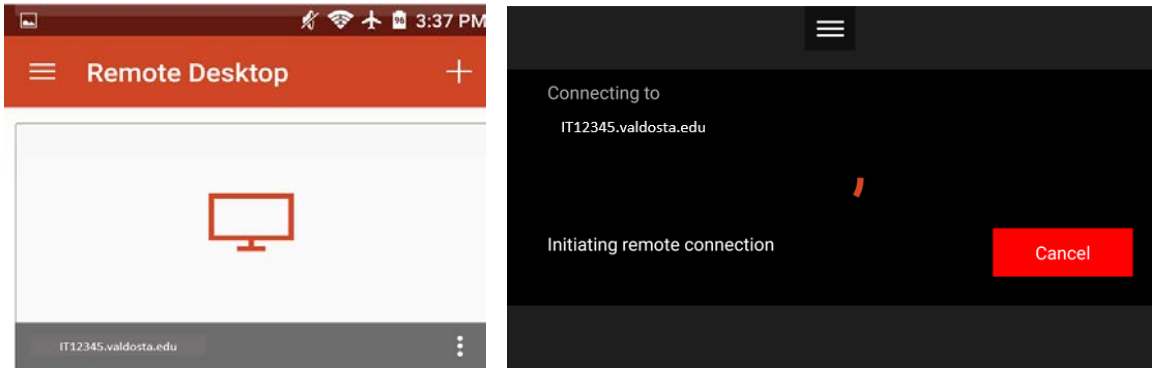

#### <span id="page-4-2"></span>**2. Authenticate Login**

**Respond to th[e two-factor authentication](https://www.valdosta.edu/administration/it/helpdesk/2FA.php) (2FA) request to approve the login.** The authentication request will use the default method that you set up (phone call, text, or mobile app).

#### <span id="page-4-3"></span>**3. Log in to your office computer**

Click the **Yes** button if you receive a dialog box stating that 'the identity of the remote computer cannot be verified due to a problem with the security certificate.'

**Enter your VSU username and password** to log in to your desktop computer.

## <span id="page-4-4"></span>**Break Connection**

#### <span id="page-4-5"></span>**1. Log Off**

On your PC office computer, click the **Start Menu** icon /**Power** icon and select **Log off.**

On your Mac office computer, click the **Apple icon**<sup>t</sup> in the upper-left corner of the screen. Click **Logout** to view dialog box **>** click **Log Out**.